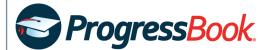

## ProgressBook Social and Emotional Learning Standards

## GradeBook

You can assign the Social and Emotional Learning standards to your assignments. After you've saved an assignment, on the **Assignment Details** screen, click **Standards**. Add the standards as outlined below.

## VirtualClassroom

You can assign the Social and Emotional Learning standards to your activities as well as to individual questions on the activities. To assign them to the an activity, locate the desired activity, and then click the **Standards** tab. To add them to individual questions, in the desired activity, click the **Questions** tab. Then, on the desired question, click the **Standards** tab. Add the standards as outlined below.

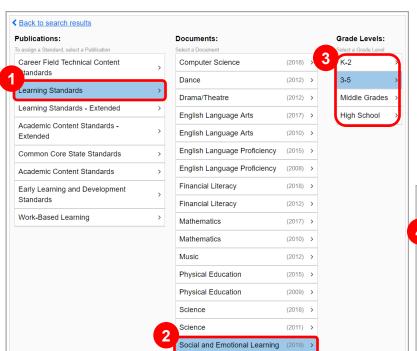

- In the **Publications** column, click **Learning Standards**.
- In the **Documents** column, click **Social and Emotional Learning**.
- In the **Grade Levels** column, click the desired grade level.
- In the **Results** list, select from the available standards as desired.
- In the **Select Standards** area, remove standards as desired.

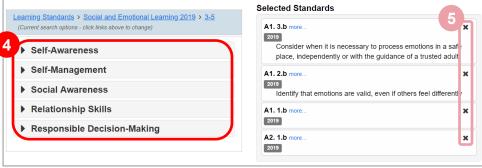

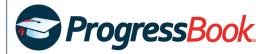

My Banks

## SpecialServices Classic

You can add the Social and Emotional Learning standards to your user banks. When editing a form, click the section of the form to which you want to add standards. Click to expand the left navigation menu. Then, in the **Banks** area, click . Add the standards as outlined below.

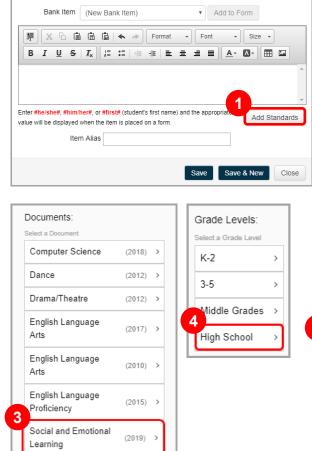

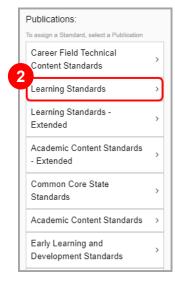

- On the **My Banks** window, click **Add Standards**.
  - The Add State Standards window opens.
- 2 In the **Publications** column, click **Learning Standards**.
- 3 In the **Documents** column, click **Social and Emotional Learning**.
- In the **Grade Levels** column, select the desired grade level.
- 5 In the results list, select the available standards as desired.
- 6 Click Add.

A preview of the added standard displays in the rich text box.

- 7 In the Item Alias field, enter a name for the standards.
- 8 Click Save.

A success message displays. The standards you selected now display in the form section you selected and in the **Banks** area.

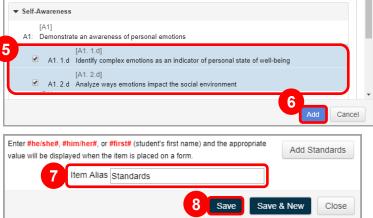